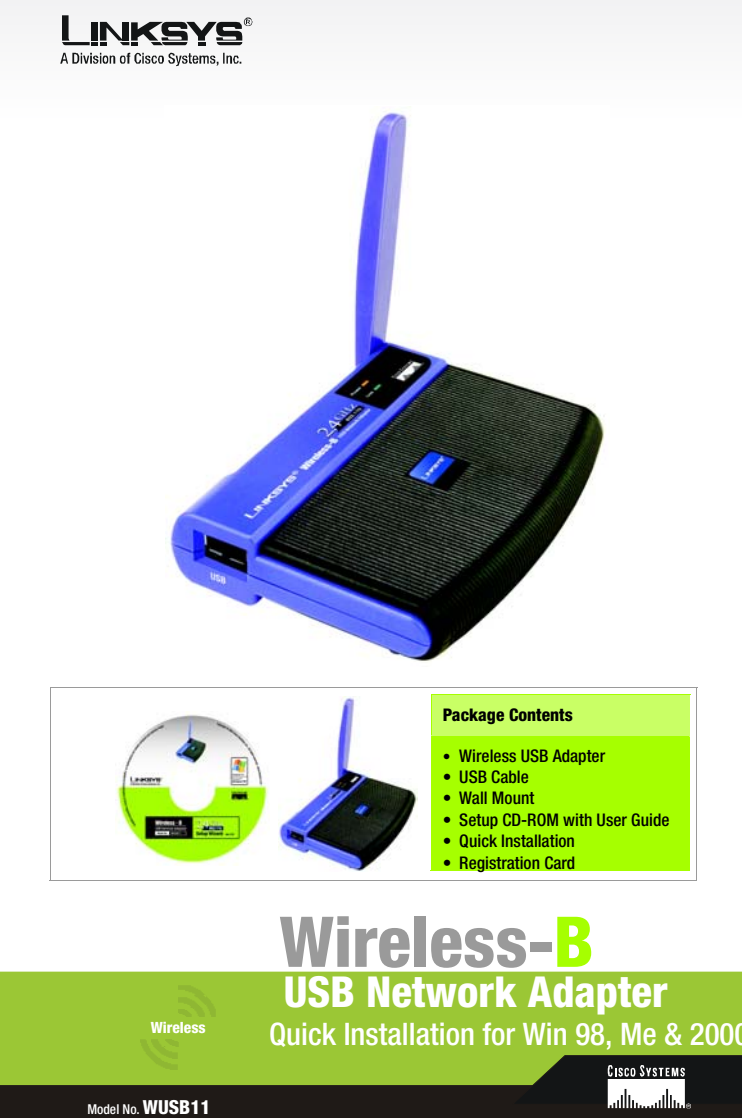

1

The Setup Wizard should run automatically, and the Welcome screen should appear. If it does not, click the Start button and choose Run. In the field that appears, enter D:\setup.exe (if "D" is the letter of your CD-ROM drive).

Insert the Setup Wizard CD-ROM into your CD-ROM drive. The Wireless Wireless-B USB Network Adapter Setup Wizard will guide you through the installation procedure for Windows 98SE, Me, and 2000. The Setup Wizard will install the WLAN Monitor and driver, as well as configure the Adapter.

- $\overline{A}$  To install the Adapter, click the Install button on the Welcome screen.
- B After reading the License Agreement, click the Next button if you agree, or click the Cancel button to end the installation.
- C The Setup Wizard will ask you to choose a network mode. Click the Infrastructure Mode radio button if you want your wireless computers to network with computers on your wired network using a wireless access point. Click the Ad-Hoc Mode radio button if you want multiple wireless computers to network directly with each other.

 $\mathsf A$  The Adapter comes with the USB cable you will use to connect the Adapter to your PC.

## Install the Adapter's Software

2

Connect one end of the USB cable to the USB port of the Adapter.

Connect the other end of the USB cable to one of the USB ports on your computer.

B

 The Power LED should light up when the Adapter is plugged in. (Make sure your PC is powered on.)

C

 Raise the antenna. Make sure the antenna is positioned straight up into the air, at a 90º angle from the Adapter. This will ensure optimum wireless operating range and performance.

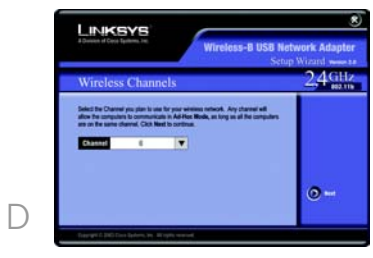

## Connect the Adapter

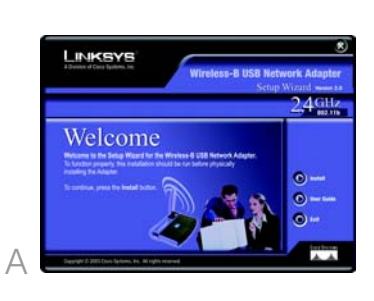

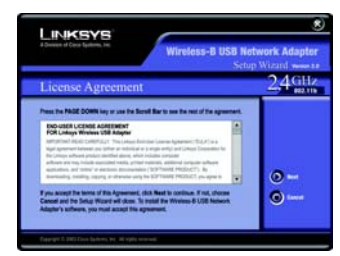

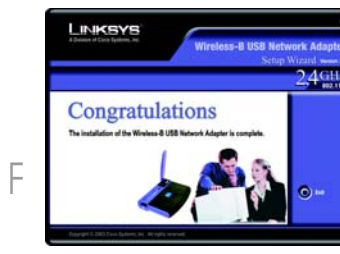

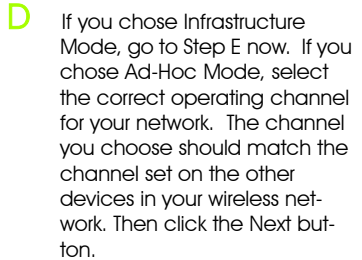

- E The Setup Wizard will ask you to review your settings before it starts to copy files. Click the Next button to save these settings, or click the Back button to change any settings.
	- After the software has been successfully installed, the following screen will appear. Click the Exit button.

F

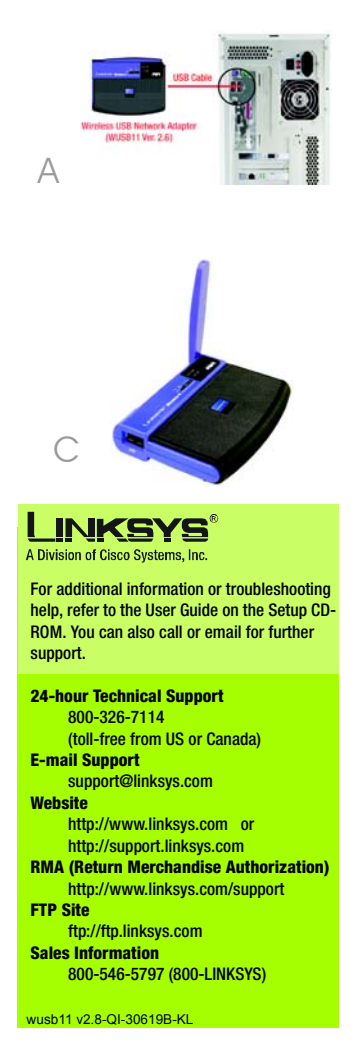

B

C

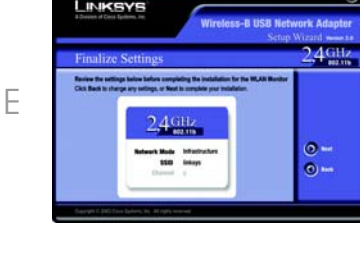